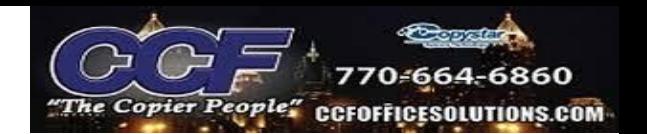

## *Downloading Kyocera KX Print Driver*

-Enter "kyoceradocumentsolutions.us" into a web browser to access Kyocera's website

-Proceed to the Download Center under the "Support" tab

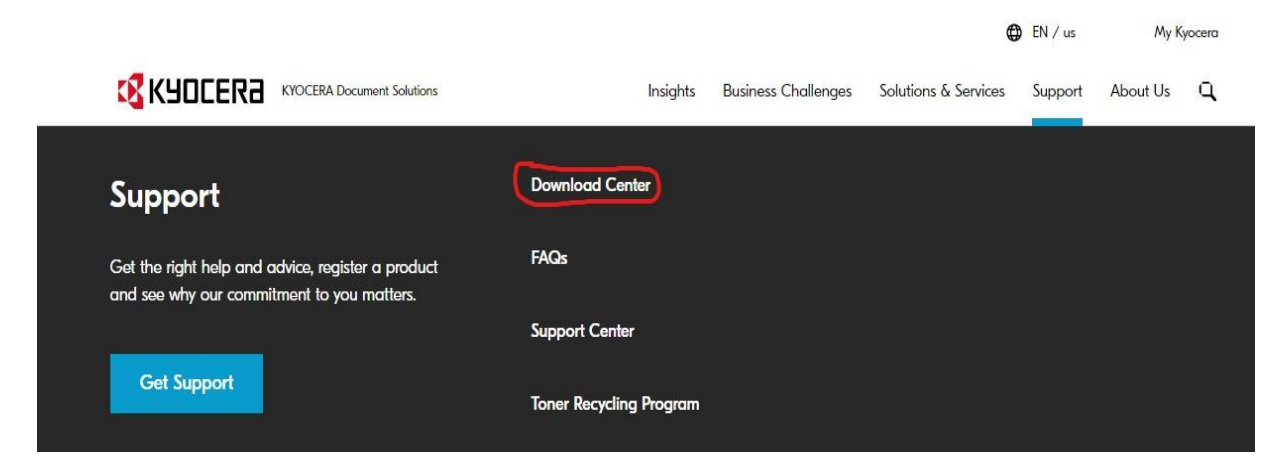

-Type in the machine's model into the "choose an option" tab

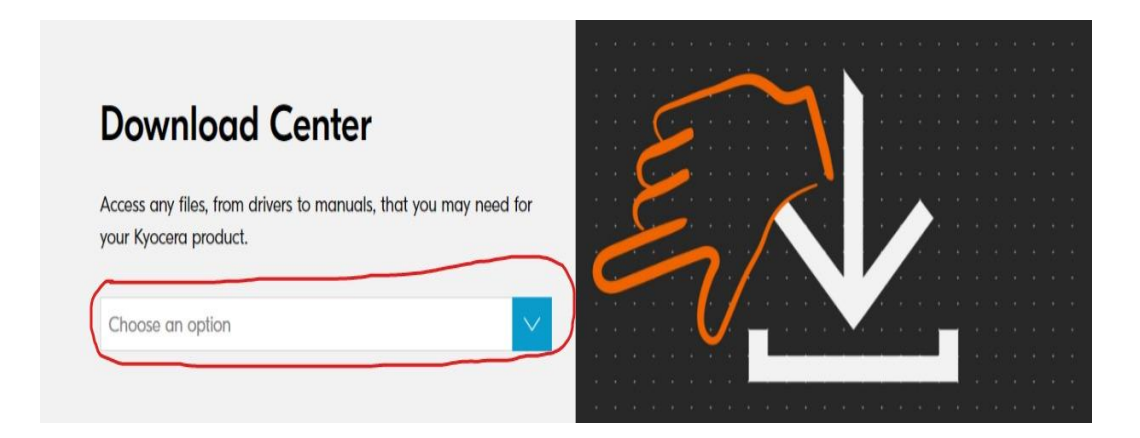

-Select the correct machine model and proceed to download the KX print driver, under the

drivers tab.

\*We want to select the standard KX Print Driver, **NOT** the KX v4 Driver\*

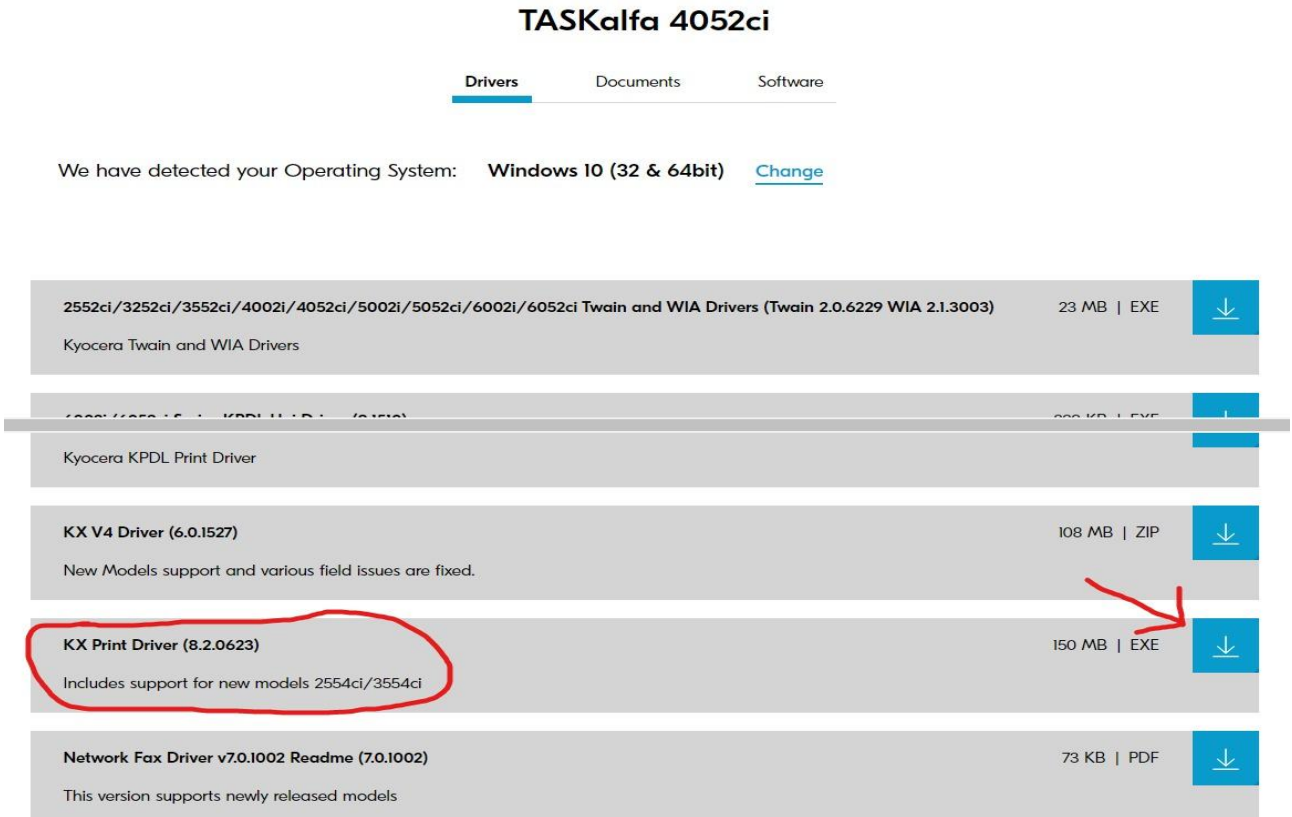

-Begin download, accept and continue

-When completed, open the downloaded KX file

-When the program opens it will ask to make changes to the computer, select Yes

\*If your company has increased IT Security, you may need an Administrator username/password\*

-The compressed file will begin to extract once the file is opened

-Let the computer extract the files, it will automatically open the installer once completed.

-The Product Library will automatically open when it has completed installation

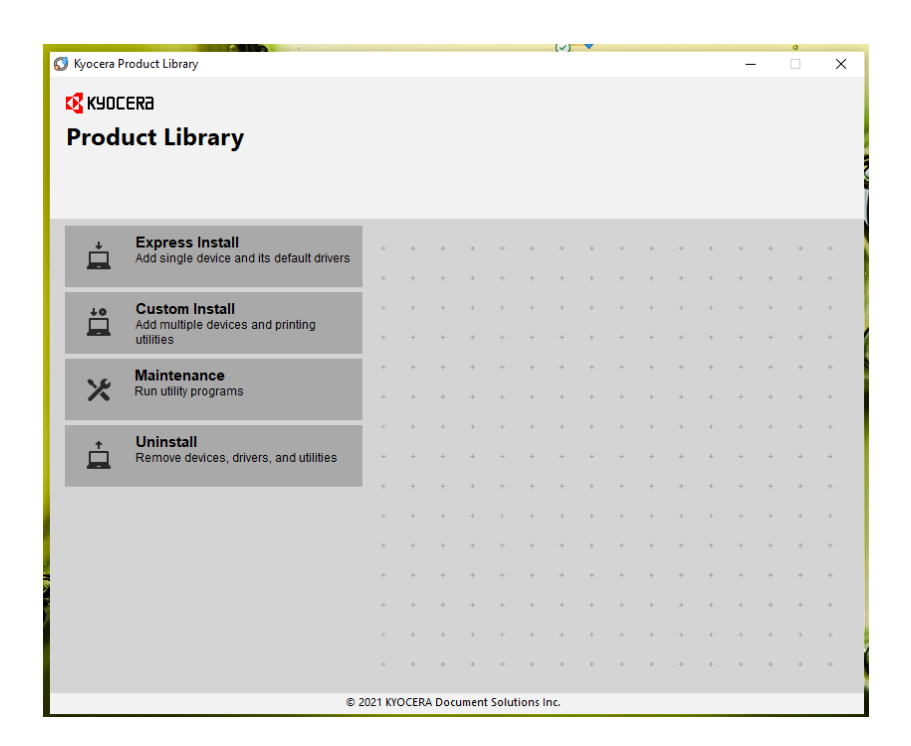

-Select Express Install, the program will search for all Kyocera Devices on the same network

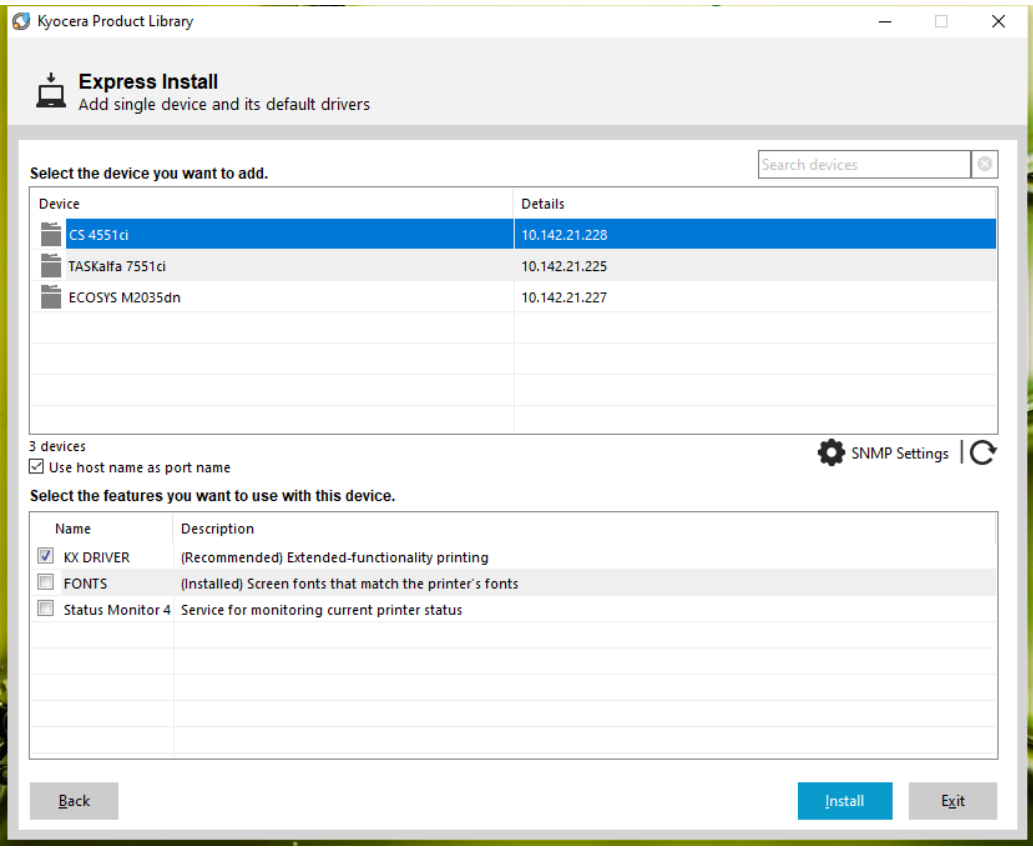

-Select the desired device to be added

-Check "Use host name as port name" and KX Driver only

-Select Install when completed

-The program will add the selected printer and the formatted KX Driver

-When the installation is complete, select print a test page only to confirm connectivity.

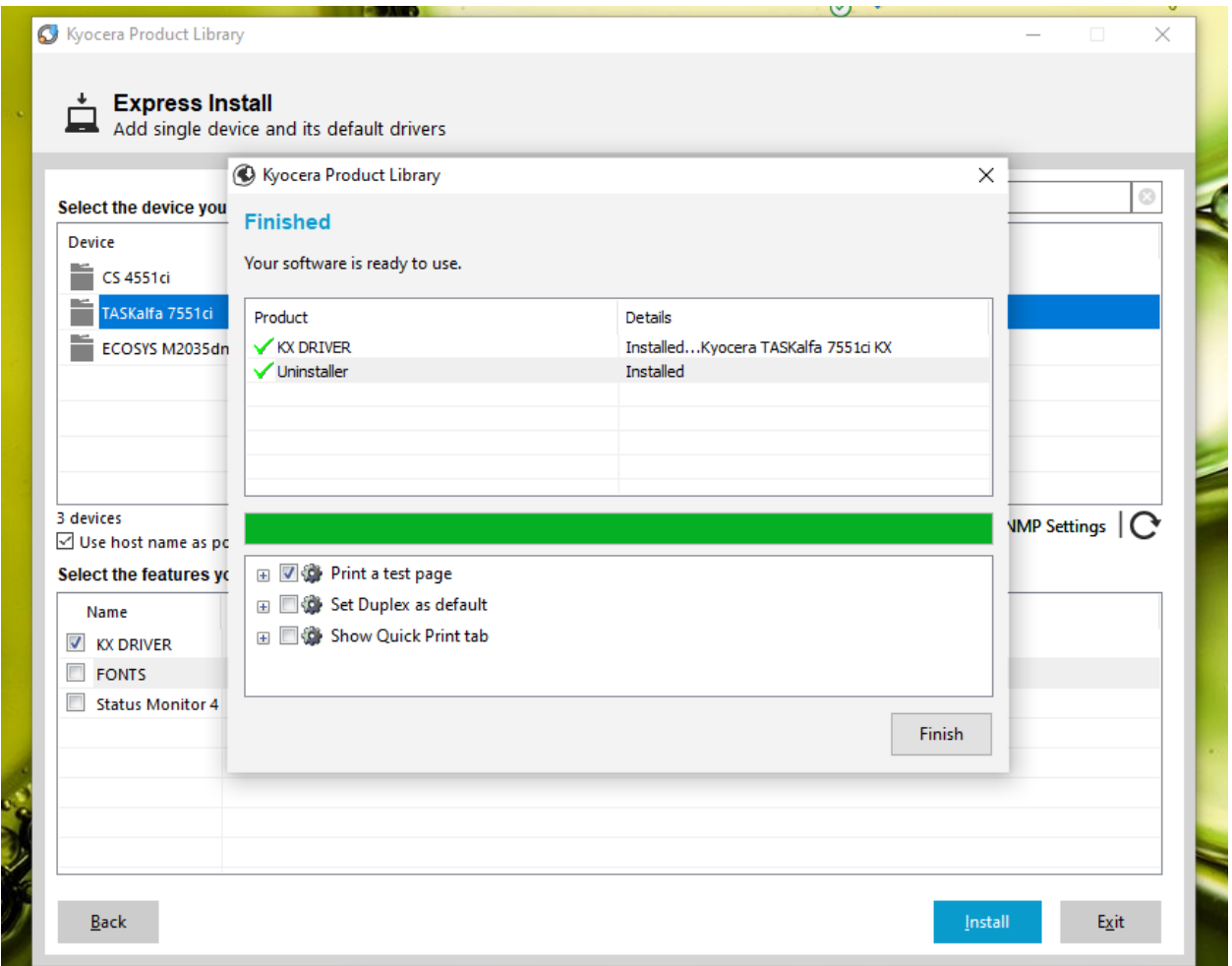